# **Getting started with the Lewis County Web Map**

Lewis County GIS

<https://gis.lewiscountywa.gov/webmap/>

- 1) [Basic map navigation](#page-0-0)
- 2) Address & Parcel [searching](#page-0-1)
- 3) [Viewing GIS data layers](#page-1-0)
- 4) [View feature info popups](#page-1-1)
- 5) [View the map legend](#page-2-0)
- 6) [Viewing aerial photos](#page-3-0)
- 7) [Measurements](#page-3-1)

# <span id="page-0-0"></span>**1) Basic map navigation**

Moving around the map is just like using Google or Bing Maps. Click the map and drag your mouse to pan. Use the mouse wheel to zoom in and out, or the + and – buttons on the upper left of the map. You can also double-click the map to zoom in.

# <span id="page-0-1"></span>**2) Address and Parcel searching**

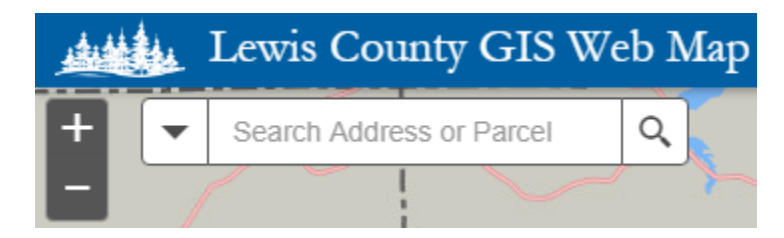

In the Search box, you can enter a full address such as "2025 NE Kresky Ave", or you can enter a road name without the address number. You can also enter an intersection by connecting two road names with any of the following: @, &, at, and. For example, "NE Kresky Ave @ NE Hampe" will bring you to that intersection.

You can also enter a tax parcel number, such as "021650002002". This will highlight the parcel boundary and zoom you to the parcel.

# <span id="page-1-0"></span>**3) Viewing GIS data layers**

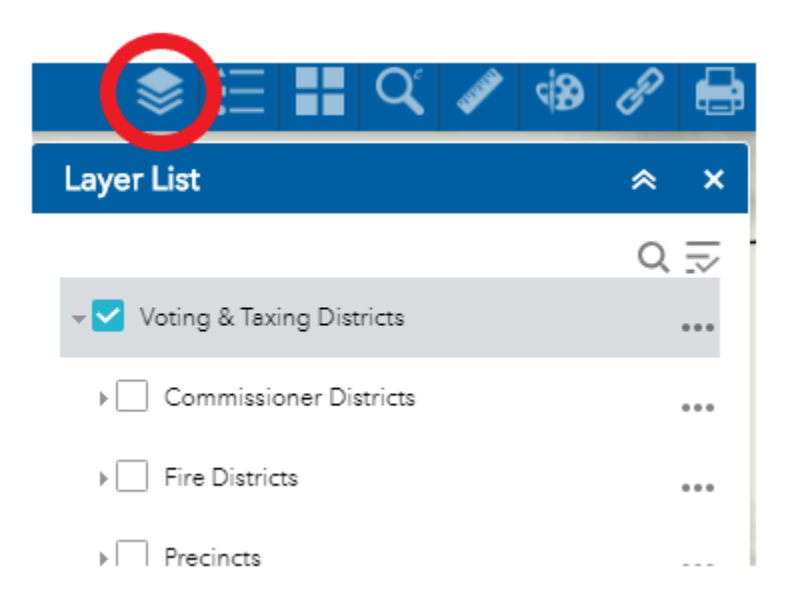

Click the **Layer List** button to view all of the different GIS layers. At first you only see the different layer groups. Click on a layer group name such as **Voting & Taxing Districts** or **Critical Areas** to see all of the layers. Note that **Base Layers** contains common layers like Parcels and Roads.

Some layers will only display when you are zoomed in far enough. The layer name will be light gray if you need to zoom in further to see it.

# <span id="page-1-1"></span>**4) Viewing feature info popups**

For many layers, once you have turned them on, you can click a feature on the map to see an information popup about it:

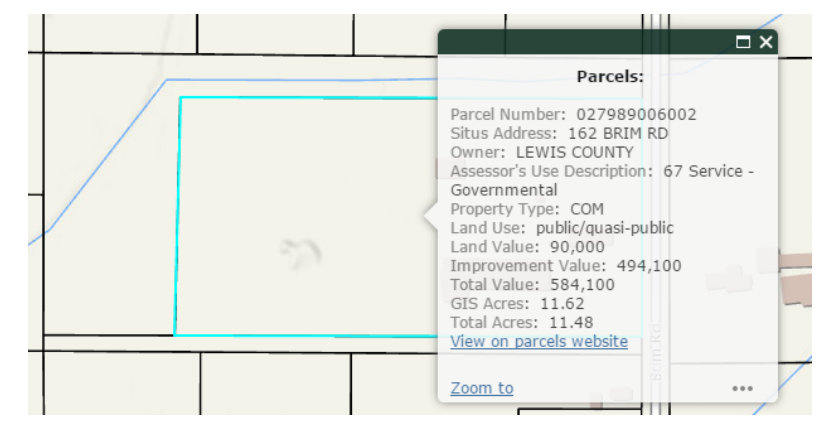

It is very important to understand that when you click on the map to see a feature's info popup, there could be more than one feature at that location. Pay attention to the top of the popup window, which will tell you how many items were identified at that location, and the little arrow that allows you to cycle through them:

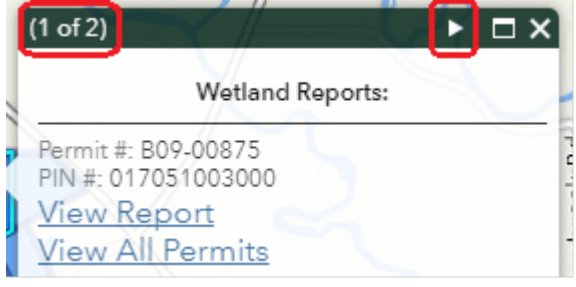

# <span id="page-2-0"></span>**5) View the map legend**

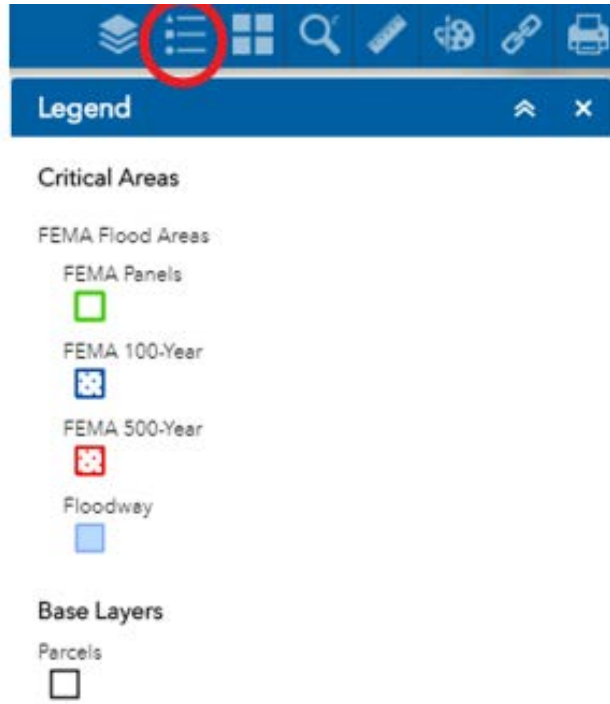

Click the **Legend** button to view the different symbols on the map. The legend will only display symbols for layers that are turned on in the **Layer List**.

### <span id="page-3-0"></span>**6) Viewing aerial photos and other basemaps**

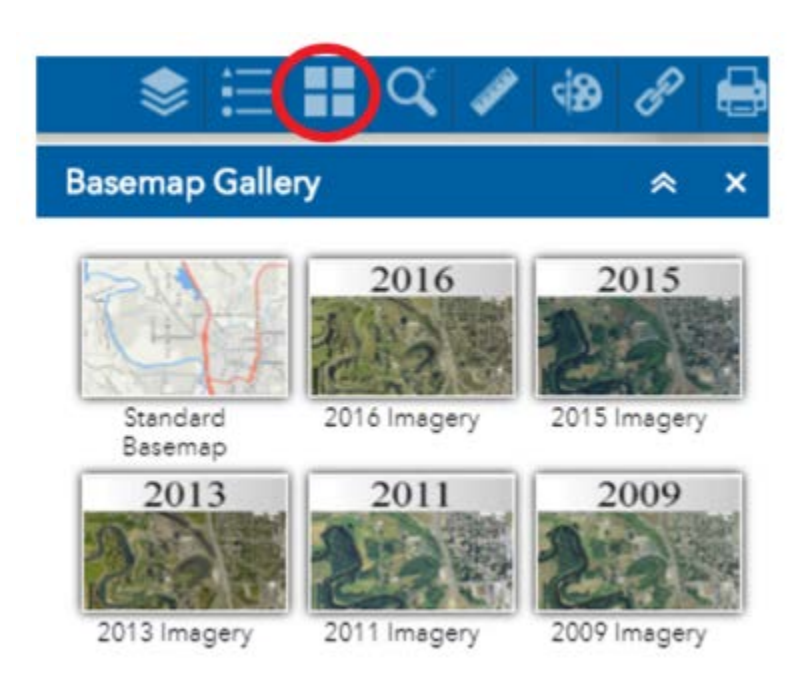

Click the **Basemap Gallery** button to choose your basemap. A basemap is the background map; all of the layers you choose to turn on are drawn on top of the basemap. This includes the various years of aerial photography that are available.

# <span id="page-3-1"></span>**7) Measurements**

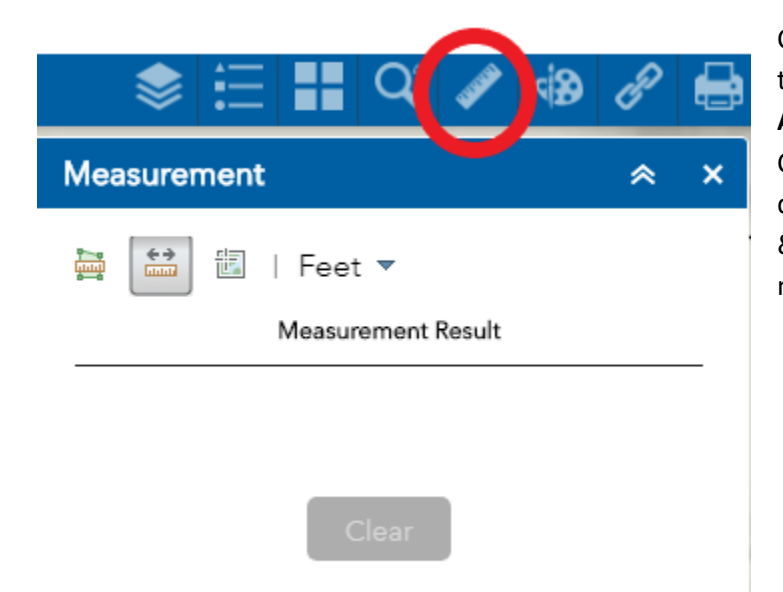

Click the **Measure Tools** button, then click the type of measurement you want to do: **Area, Distance, or Location** (coordinates). Choose the output units from the dropsown. Then click the map to measure & double-click to finish your measurement.